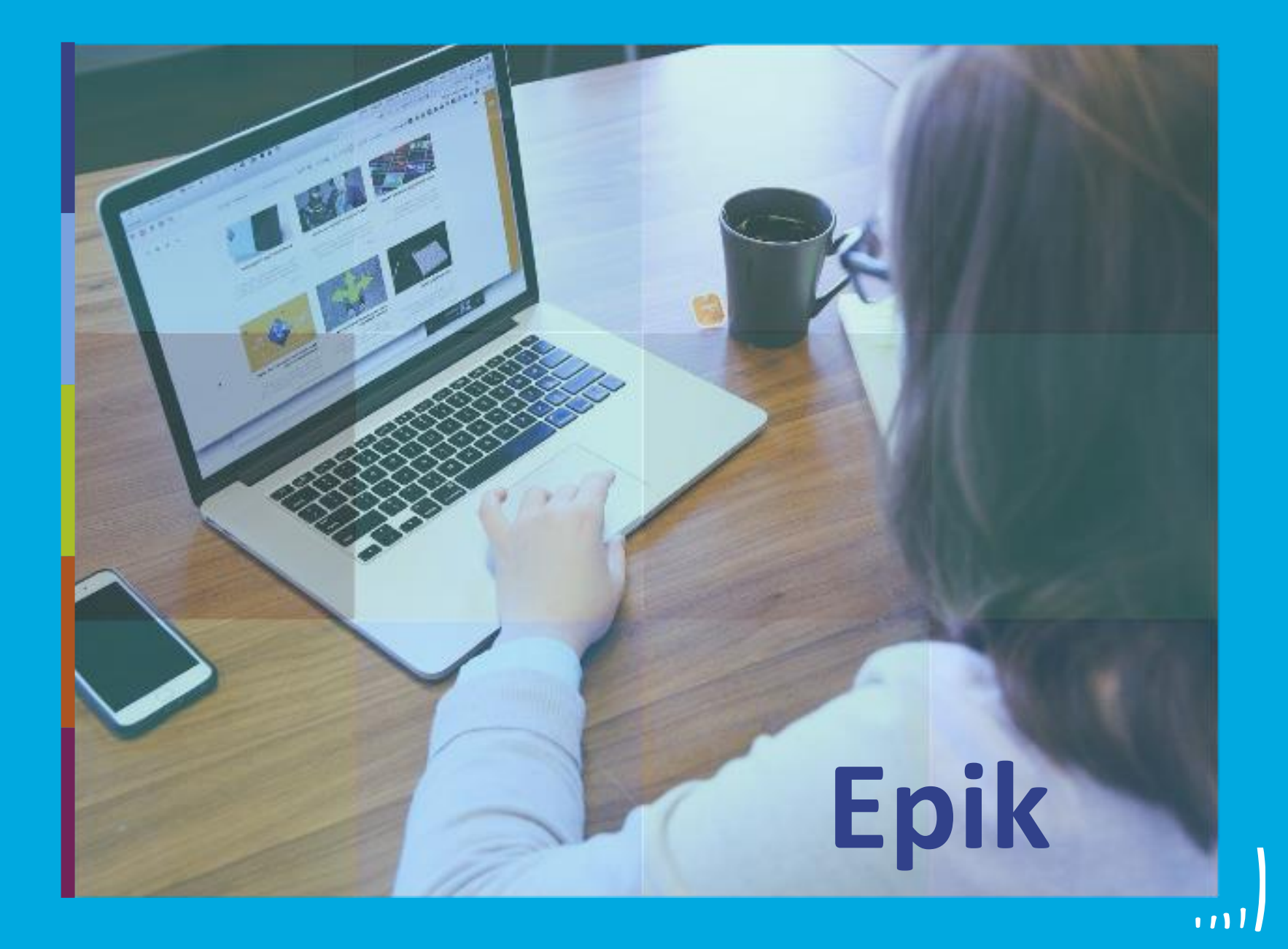

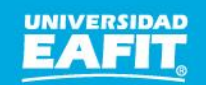

Inspira Crea Transforma Vigilada Mineducación

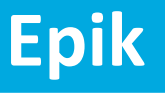

# **Capacitación Epik Proceso: Gestionar estudiantes de Generación E**

**Miércoles 04 de agosto**

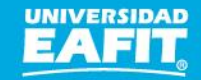

www.eafit.edu.co/epik

#### **Acuerdos**

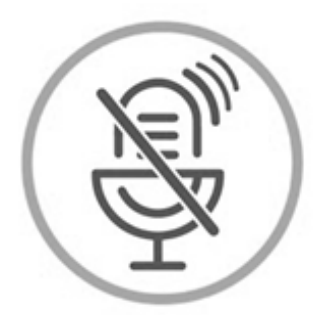

#### Silencia el micrófono y desactiva la cámara

Para tener una mejor comunicación es necesario que silencies el micrófono y apagues tu cámara como se muestra a continuación:

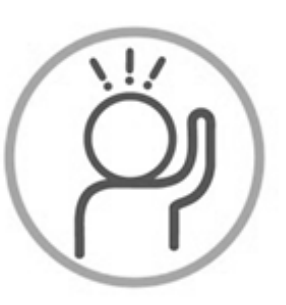

Levanta la mano para participar

Haz uso del siguiente ícono en caso de querer participar. Luego de hacerlo, recuerda bajar la mano.

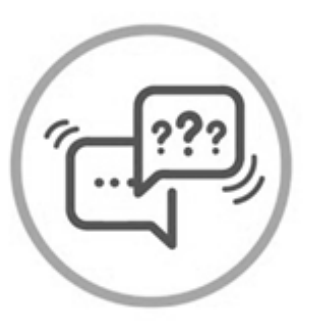

#### Usa el chat

Si tienes alguna duda o quieres hacer un comentario adicional también puedes usar el chat que a continuación se muestra:

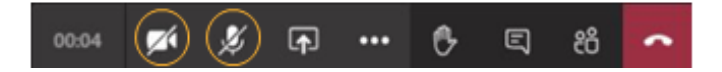

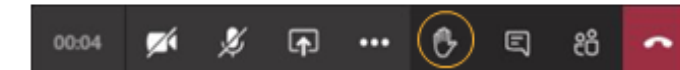

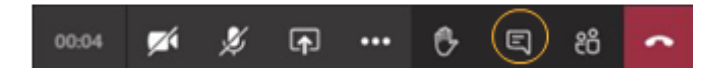

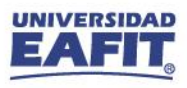

www.eafit.edu.co/epik

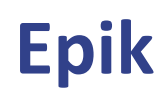

**Gestionar estudiantes Generación E** 

### Objetivos de la sesión:

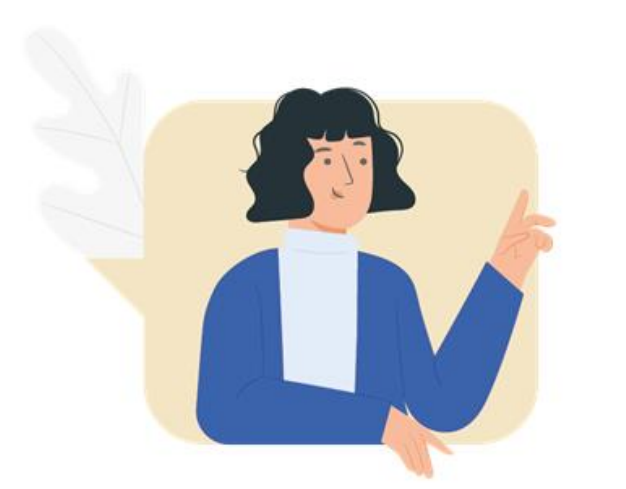

 $\{\begin{matrix} \infty \ \infty \end{matrix} \}$ 

- ← Aprender a ingresar solicitantes a la Tabla de autorizados y conocer su finalidad.
- $\checkmark$  Reconocer los descuentos que aplican en el proceso y asignarlos correctamente.
- V Aprender a crear contratos y asignar los estudiantes a este.

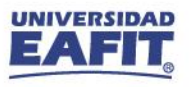

#### **Gestionar estudiantes Generación E**

#### consection and consected adipident consections and adipident consections and adipident consections and adipident consections and addedunctions are consected and consected and consected a **Objetivo**  $\boxed{\textcircled{\tiny{\textcircled{\tiny \textcircled{\tiny \textcircled{\tiny \textcircled{\tiny \textcircled{\tiny \textcircled{\tiny \textcircled{\tiny \textcircled{\tiny \textcircled{\tiny \textcircled{\tiny \textcircled{\tiny \textcircled{\tiny \tiny \textcircled{\tiny \textcircled{\tiny \tiny \textcircled{\tiny \tiny \textcircled{\tiny \tiny \textcircled{\tiny \tiny \textcircled{\tiny \tiny \textcircled{\tiny \tiny \textcircled{\tiny \tiny \textcircled{\tiny \tiny \textcircled{\tiny \tiny \textcircled{\tiny \tiny \tiny \textcircled{\tiny \tiny \textcircled{\tiny \tiny \textcircled{\tiny \tiny \tiny \textcircled{\tiny \tiny \textcircled{\tiny$ massa. Fusce posuere,

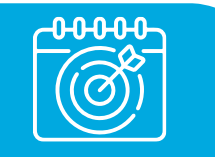

Habilitar en **Epik** el proceso de **inscripción**, **matrícula** y **solicitud de grados** para los estudiantes a los cuales se les ha legalizado la beca de **Generación E** y en cohortes pasadas la beca denominada **Ser Pilo**, otorgadas por el Ministerio de Educación Nacional.

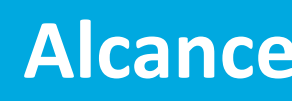

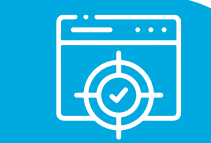

El proceso inicia con los solicitantes que han sido seleccionados como **beneficiarios de la beca Generación E**, para continuar el proceso de selección y admisión, donde deben estar previamente **autorizados** a **diligenciar el formulario**. Finalmente, en el transcurso de su ciclo de vida académica; es decir, antes de iniciar los procesos de inscripción, matrícula, y solicitud de grado, deben tener asignado en Epik las **becas y convenios** que correspondan.

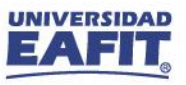

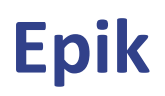

### **Gestionar estudiantes Generación E**

203 <u>innovement</u>

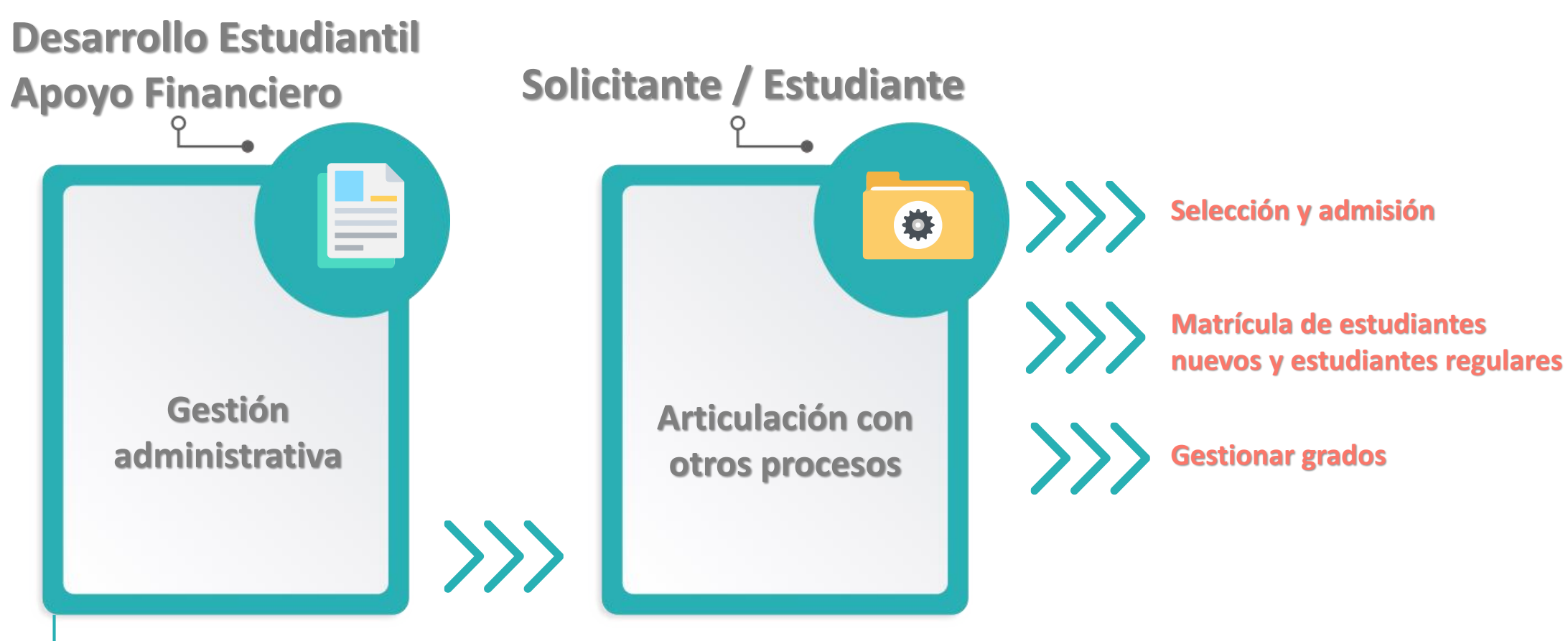

**Ingresar solicitante a Tabla de Autorizados**

**Asignar becas y convenios**

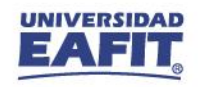

#### **Insumos para la práctica**

<https://tpservicios.omega.eafit.edu.co/psp/EACS92TS/EMPLOYEE/SA/>

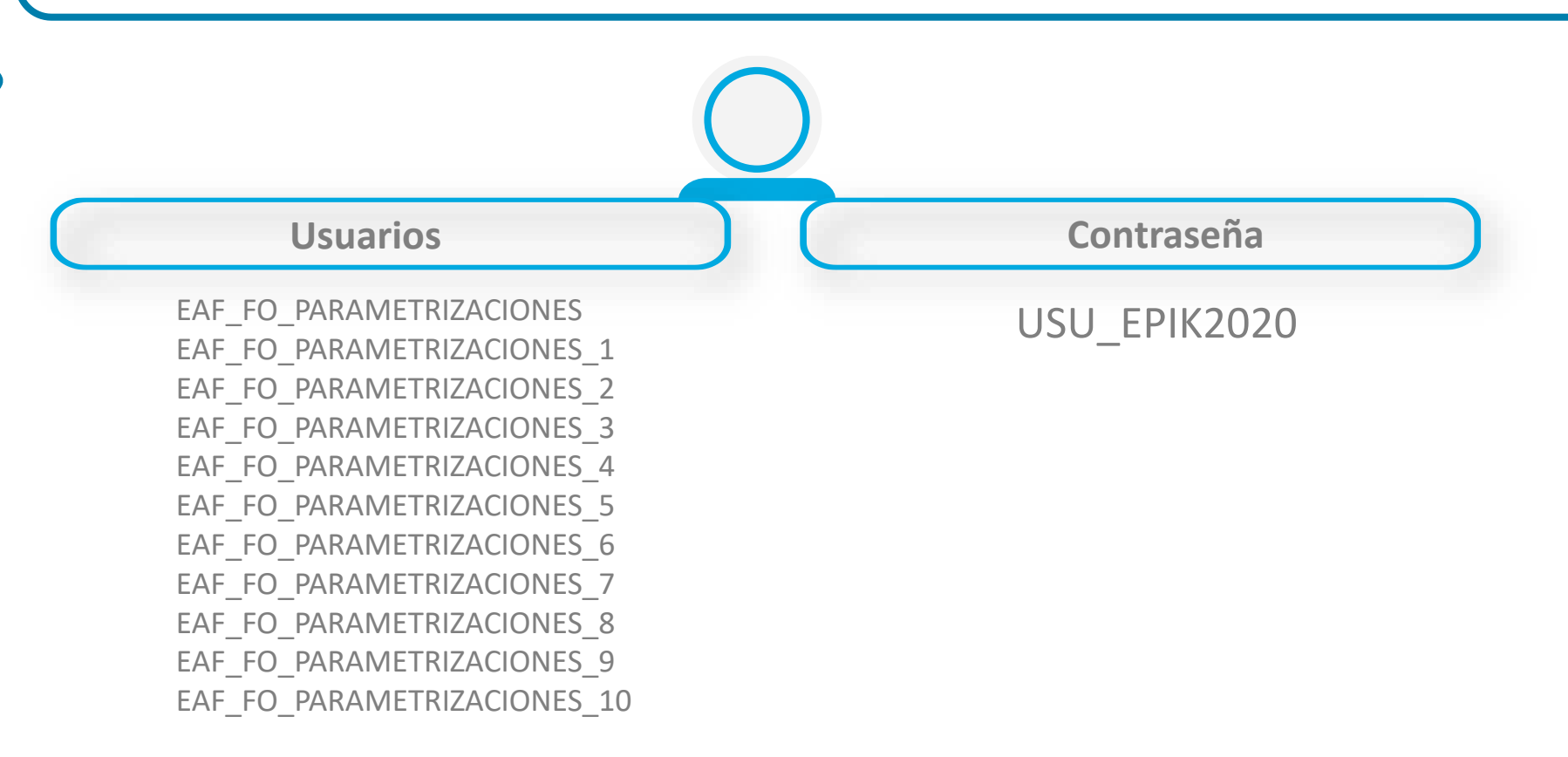

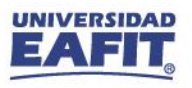

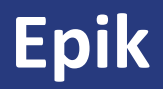

## jlniciemos!

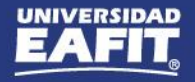

#### **Parametrización semestral**

Ingresar en cada **ciclo lectivo** la **convocatoria** de Generación E o Ser Pilo que corresponda.

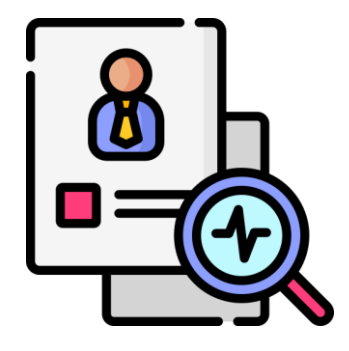

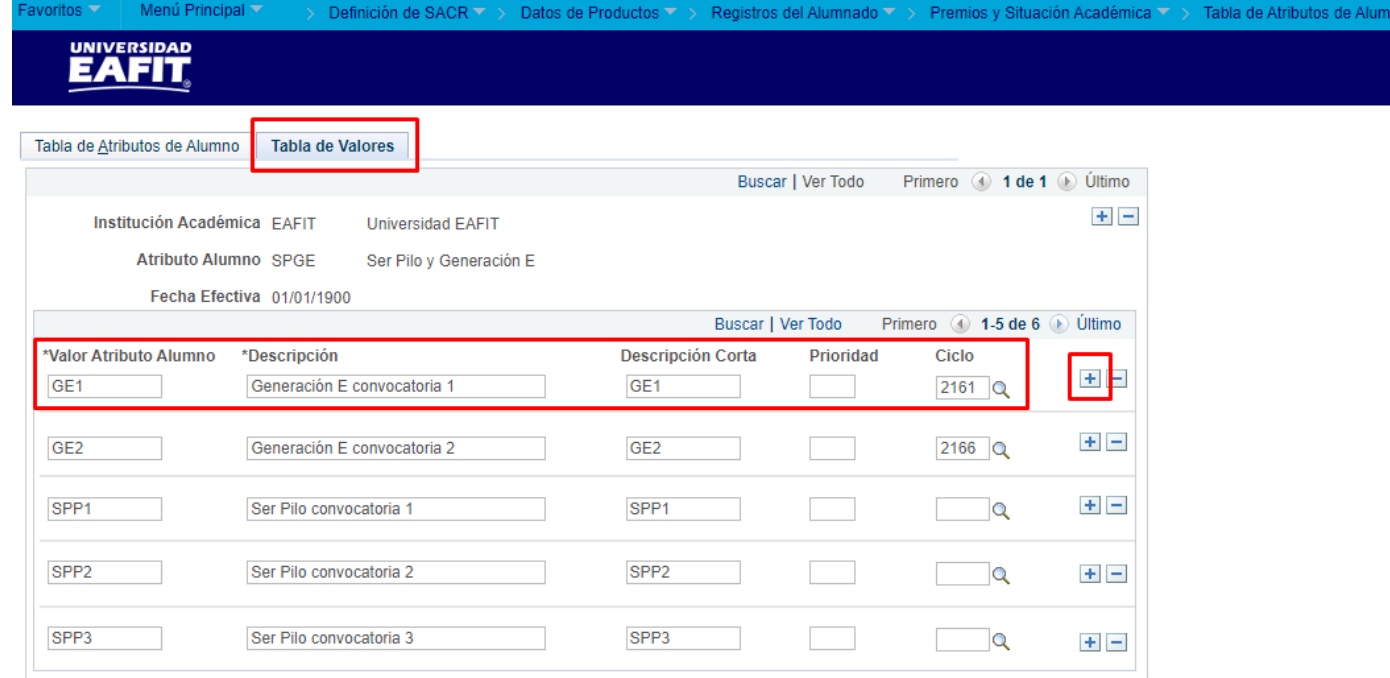

**Ruta:** *Definición de SACR > Datos de Productos > Registros del Alumnado > Premios y Situación Académica > Tabla de Atributos de Alumno*

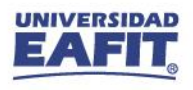

#### **Tabla de solicitantes autorizados**

Ingresar el campus, grado académico y el  $\rightarrow$  ciclo lectivo que corresponda, admisión: **TAD Generación E**

Buscar un Valor

Campus: Grado Académico:

Ciclo Lectivo:

Tipo Admisión:

Añadir

Institución Académica: EAFIT

**MEDEL** 

PREG

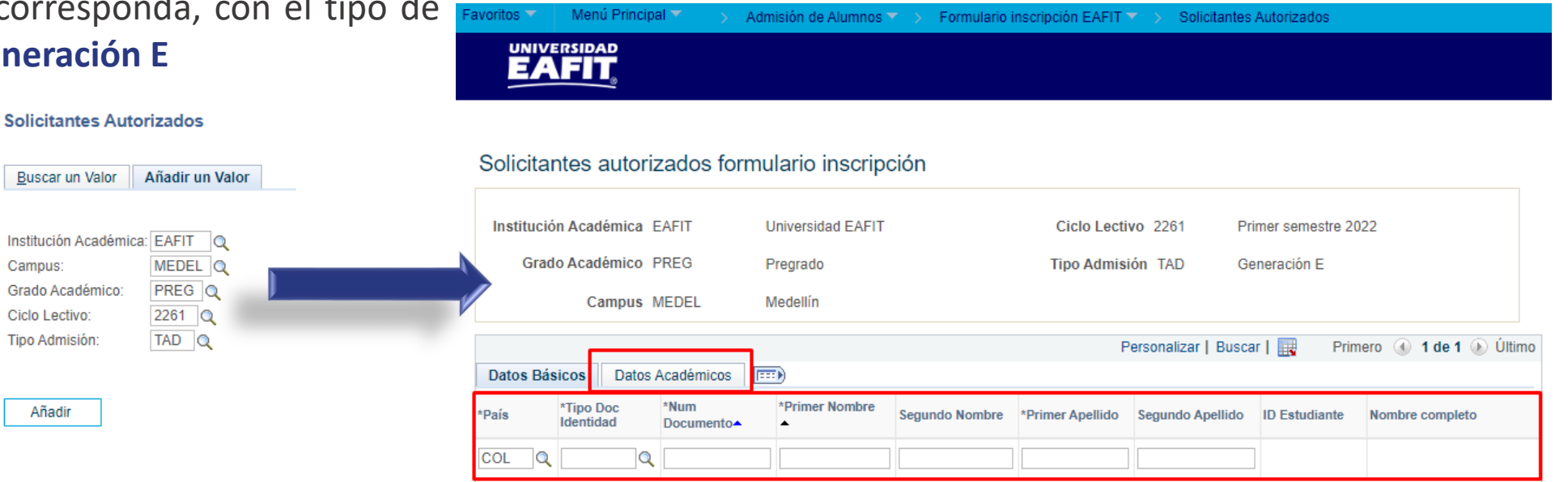

**Ruta:** *Menú Principal > Admisión de Alumnos > Formulario inscripción EAFIT > Solicitantes Autorizados*

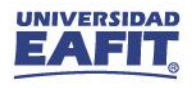

#### **Notificación de autorización**

Notificación de autorización a diligenciar formulario de inscripción.

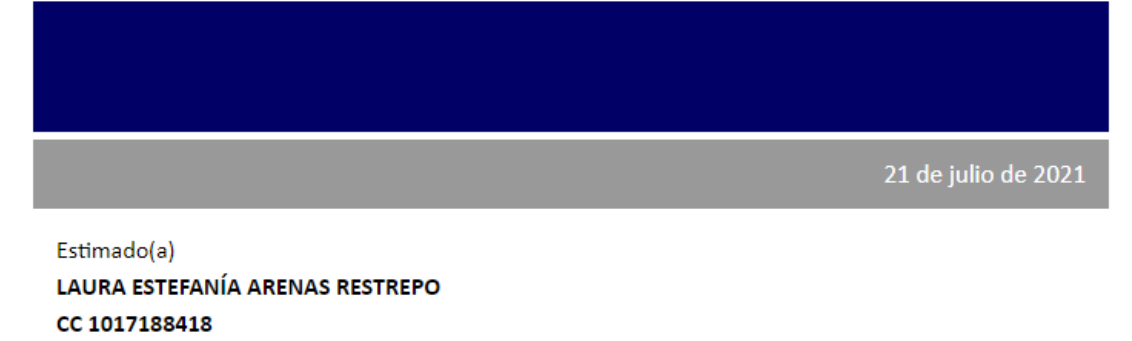

Medellín

Te informamos que te encuentras autorizado para realizar la inscripción como aspirante de Generación E al programa de Economía para el Segundo semestre 2021.

Debe ingresar al formulario del 21 de julio de 2021 al 30 de julio de 2021.

Oficina de Admisiones y Registro

**Inspira Crea Transforma** 

Vigilada Mineducación | www.eafit.edu.co

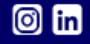

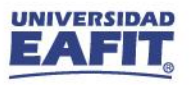

#### **Asignar becas (individual)**

Por cada solicitante diligenciar el **ciclo** y el **código de exención** que le aplique.

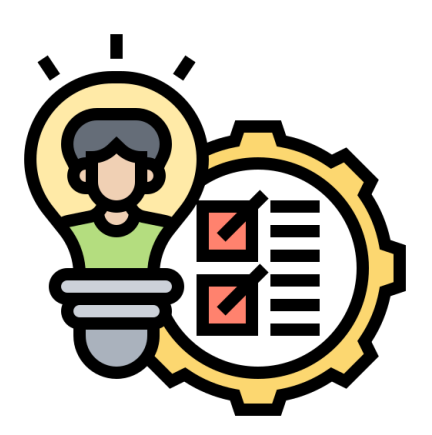

**Inscripción** → beca 25% o 30% Generación E **Matrícula** → beca 25% o 30% Generación E **Solicitud de grado** → beca 100% Ser Pilo - 25% o 30% Generación E

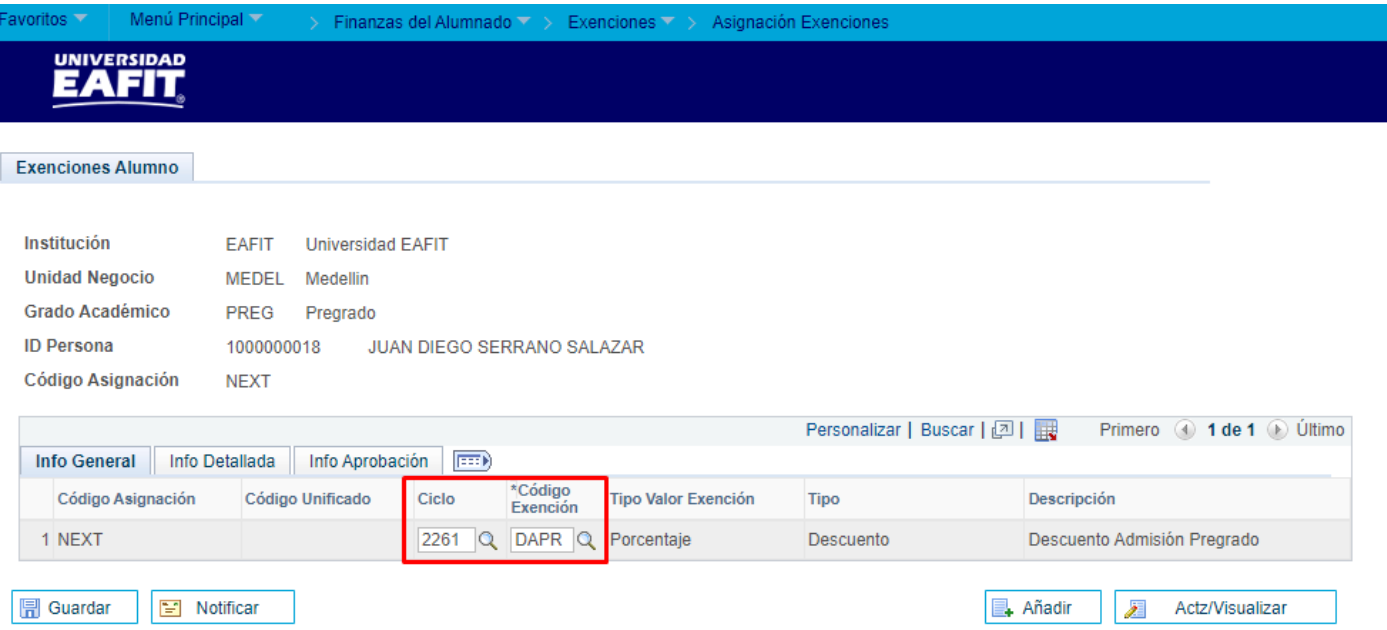

**Ruta:** *Menú Principal > Finanzas del Alumnado > Exenciones > Asignación Exenciones*

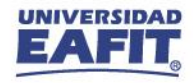

> Finanzas del Alumnado  $\overline{\phantom{a}}$  > Exenciones  $\overline{\phantom{a}}$  > Localización  $\overline{\phantom{a}}$  > Crq Masiva Exenciones

#### **Asignar becas (masiva)**

A través de la carga de un **archivo plano** con los **ID's** de los solicitantes se podrán asignar las **exenciones** correspondientes en un **grado**, **campus** y **ciclo** específico.

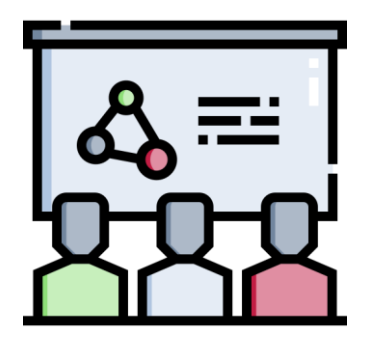

**ID Control DESCUENTOS Gestor Informes Monitor Procesos** Eiec-Ejecución: Selección Integrantes Eliminar Ver Anexo Archivos Anexos BANCOLOMBIADTO.csv **Datos de Descuento** MEDEL<sup>Q</sup> EAFIT Q \*Unidad Negocio \*Institución Valor 0.00 PREG Q Descuento  $\vee$ \*Grado Académico \*Tipo Exención \*Código Beca / Descuento DES1  $2166$   $\alpha$ **Ciclo Lectivo 日**Guardar Volver a Buscar **E** Notificar **B**. Añadir 犀 Actz/Visualizar

Menú Principal V

**UNIVERSIDAD** EATH

**Ruta:** *Menú Principal > Finanzas del Alumnado > Exenciones > Localización > Crg Masiva Exenciones*

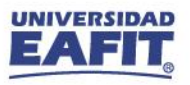

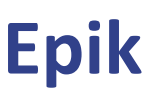

#### **Notificación de exención**

Epik envía una **notificación** de la **asignación de la beca al solicitante**, de acuerdo con la periodicidad establecida o parametrizada. En caso de necesitarse **notificar inmediatamente**, se podrá accionar la notificación de exenciones.

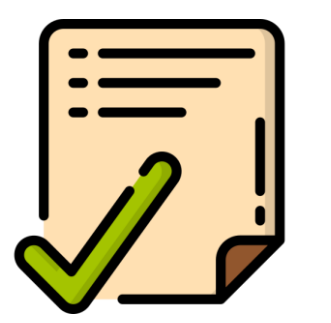

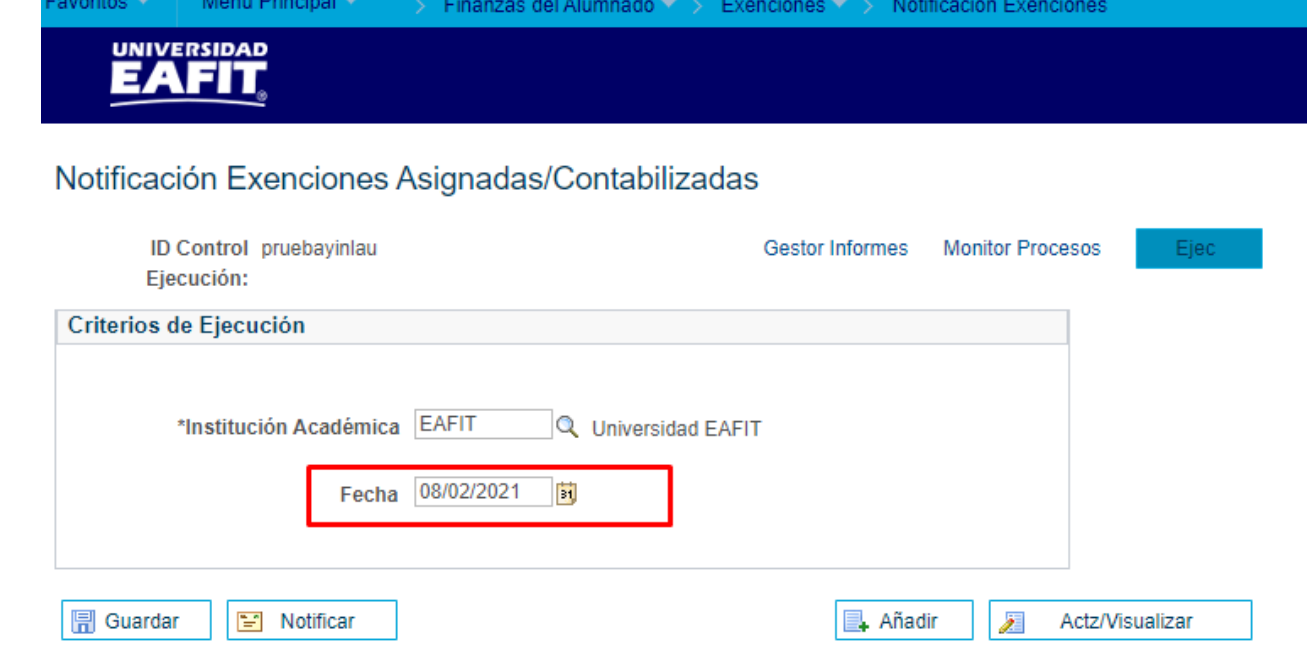

**Ruta:** *Menú Principal > Finanzas del Alumnado > Exenciones > Notificación Exenciones*

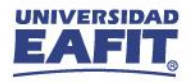

#### **Notificación de exención**

 $\overline{\phantom{a}}$ 

02 de agosto de 2021

Estimado(a) SAMANTHA STERLING STATON

ID: 1000218754 Grado Académico: Pregrado

Te informamos que la exención DAPR Descuento Admisión Pregrado, ha sido asignada o contabilizada para el Segundo semestre 2021. Curso: -Clase:

Universidad EAFIT

 $\circ$  in

**Inspira Crea Transforma** 

Vigilada Mineducación | www.eafit.edu.co

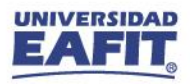

#### **Crear contrato**

La creación del convenio se realiza a través de la funcionalidad **"Creación Contratos Terceros"**, en donde el MEN se identifica en este caso como la organización externa, además, se debe seleccionar la **fecha de vigencia del convenio** y **el ciclo lectivo en el que rige**.

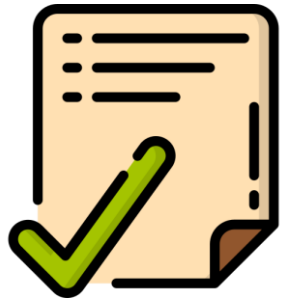

**Ruta:** *Menú Principal > Finanzas del Alumnado > Planes de Pagos > Contratos de Terceros > Creación Contratos Terceros*

**Inscripción** → convenio 75% o 70% Generación E **Matrícula** → convenio 100% Ser Pilo - 75% o 70% Generación E **Solicitud de grado** → convenio 75% o 70% Generación E

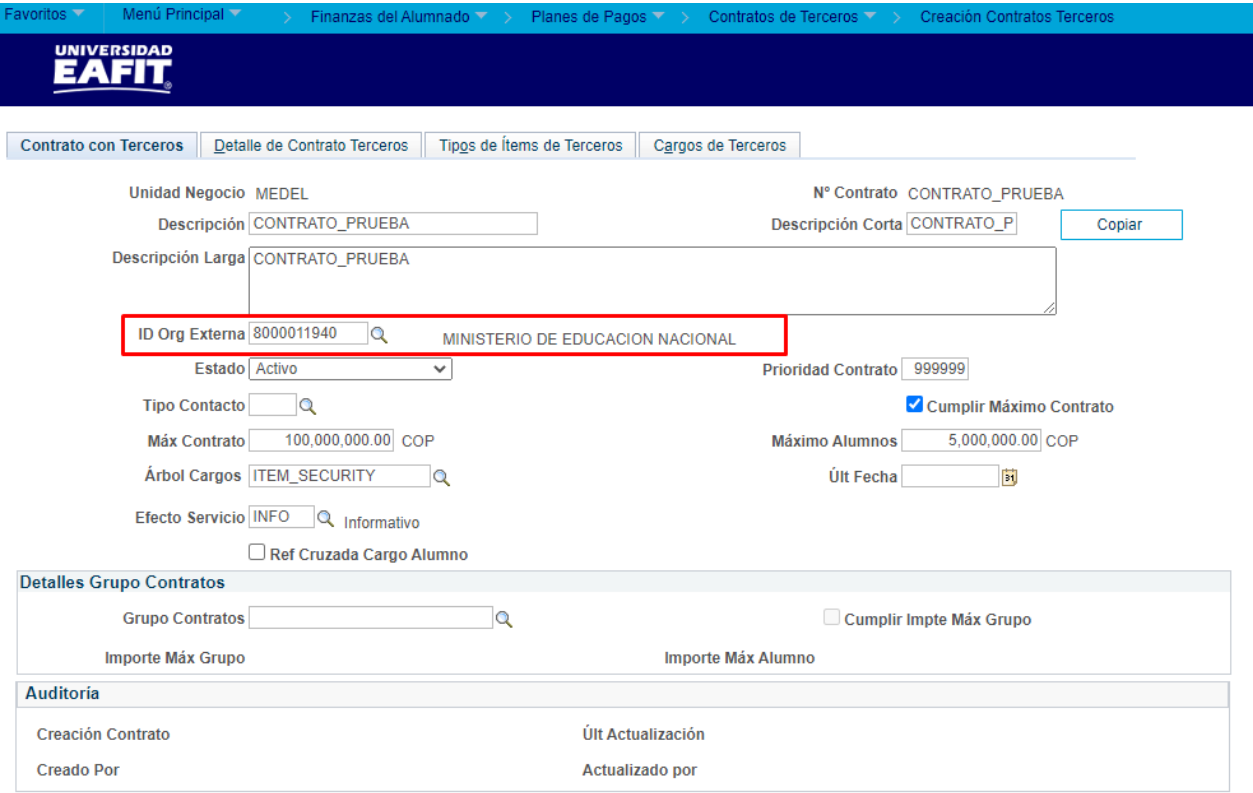

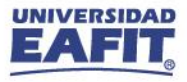

#### **Asignar estudiantes al contrato**

Relacionar cada estudiante con su **ID** y en estado **Activo**.

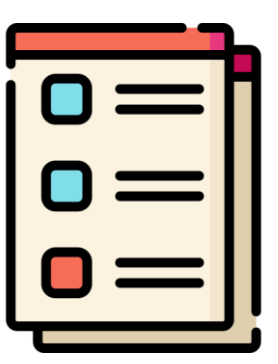

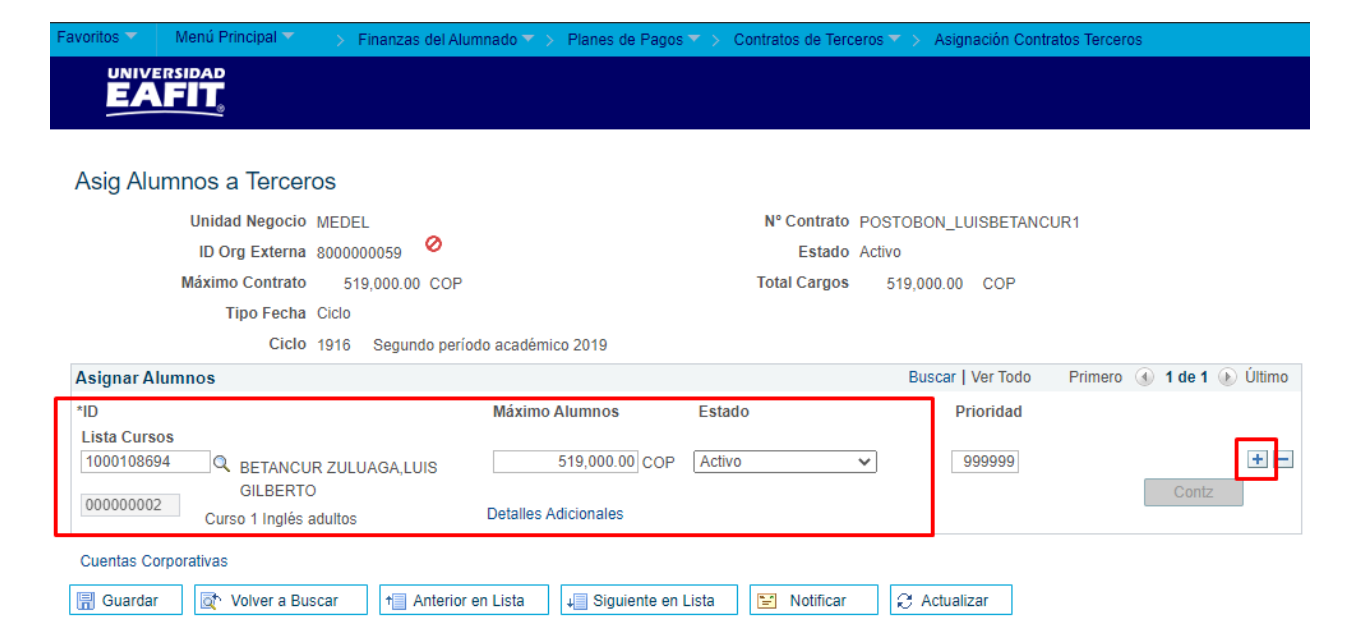

**Ruta:** *Menú Principal > Finanzas del Alumnado > Planes de Pagos > Contratos de Terceros > Asignación Contratos Terceros*

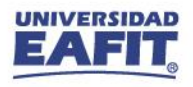

#### **Formulario de inscripción**

En el **formulario de inscripción** se identifica el Tipo de aspirante como **Generación E** y el programa seleccionado en la Tabla de Autorizados (campos no editables).

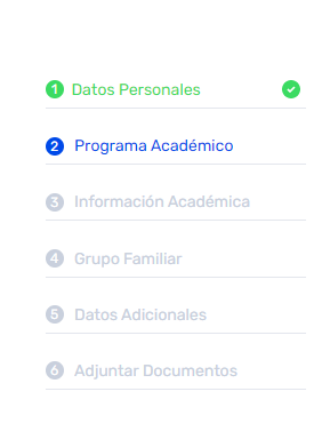

Resumen de Solicitudes

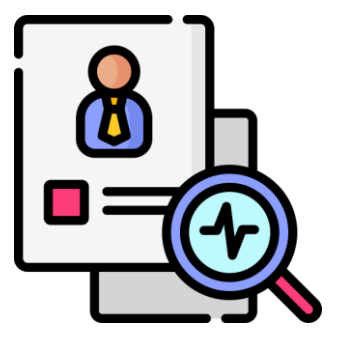

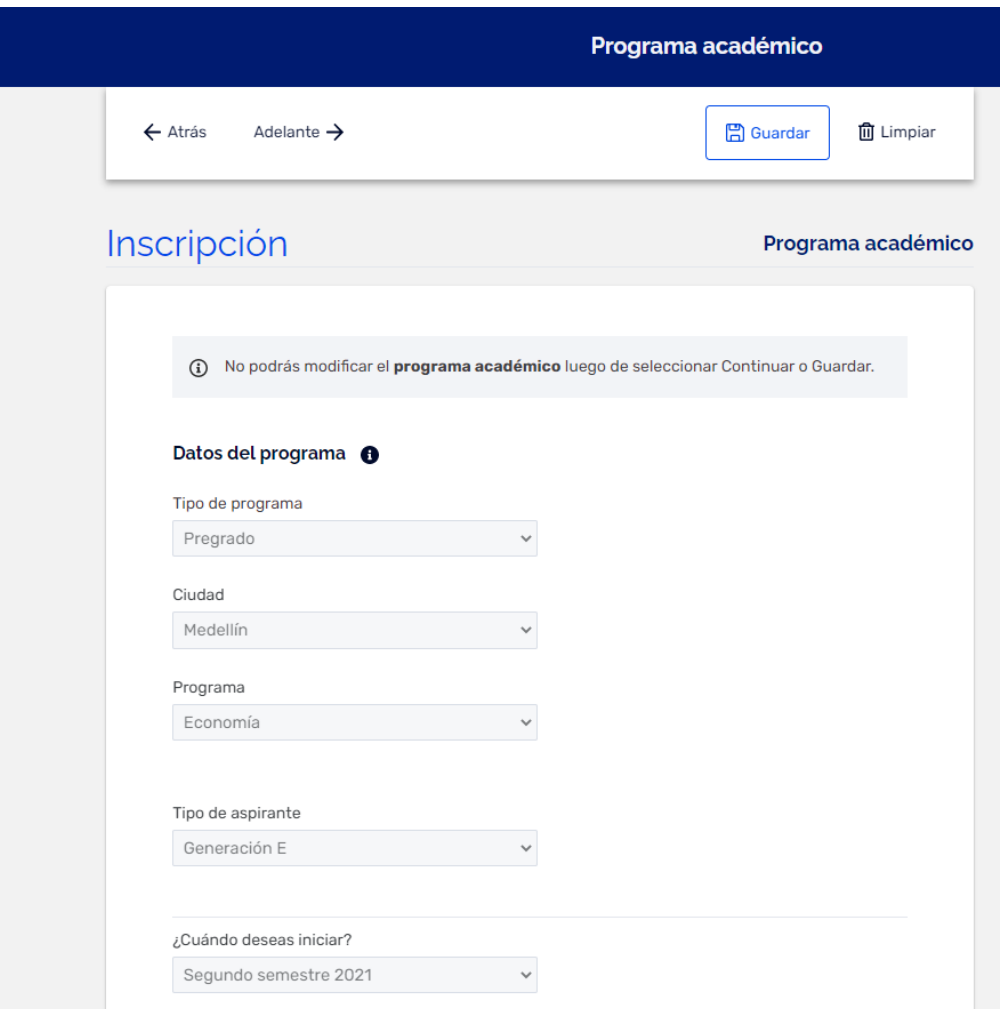

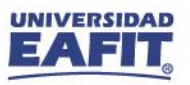

#### **Mantenimiento de Solicitudes**

Una vez se corren los procesos de admisión y matriculación en **Mantenimiento de Solicitudes**  $\rightarrow$ se relaciona en el **Motivo Acción:** Generación E

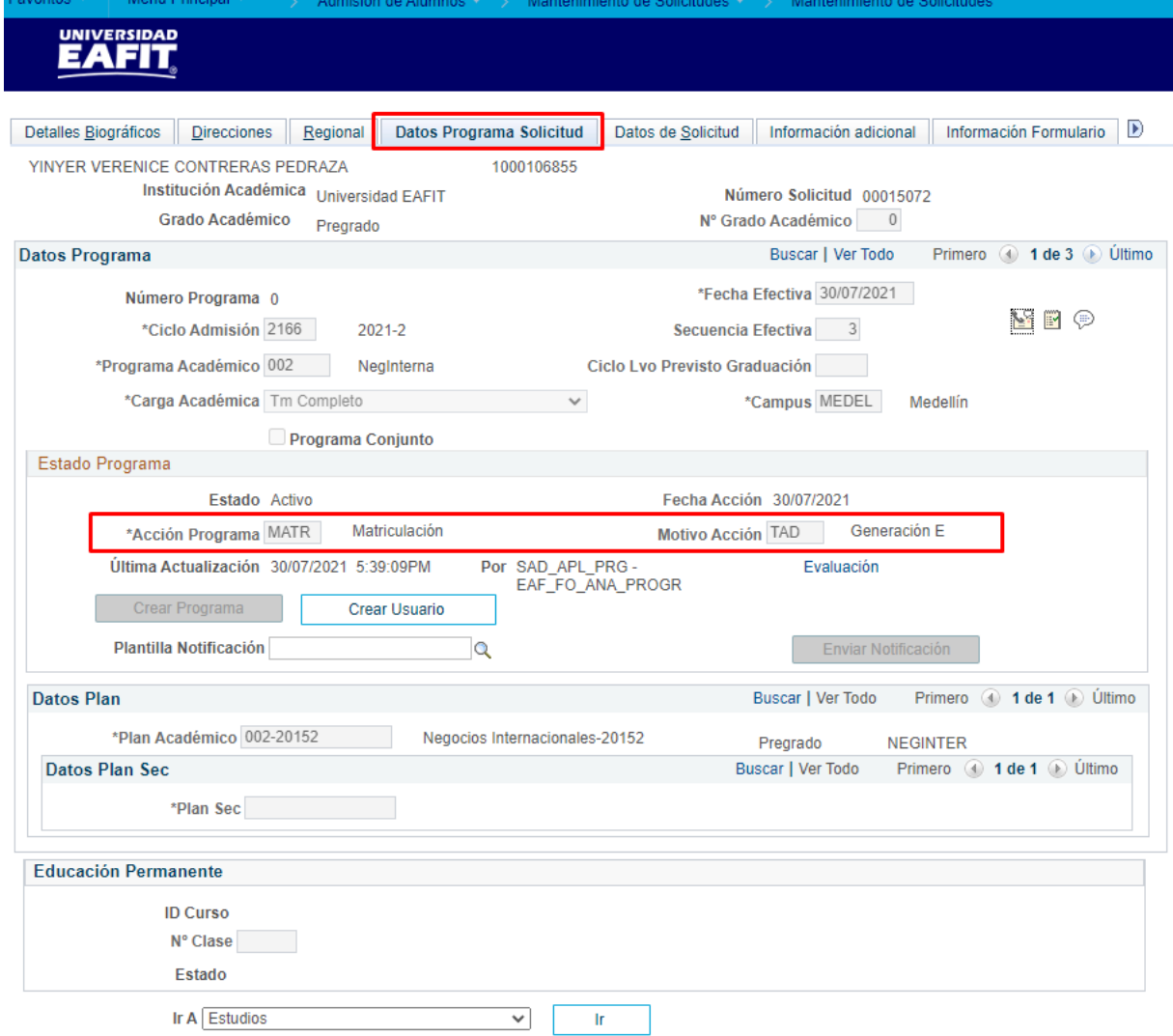

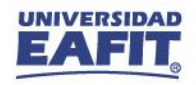

#### **Programa / Plan de Alumno**

En la pestaña **Atributos de Alumno** de identifica en el

campo **Valor Atributo Alumno** la **convocatoria parametrizada**.

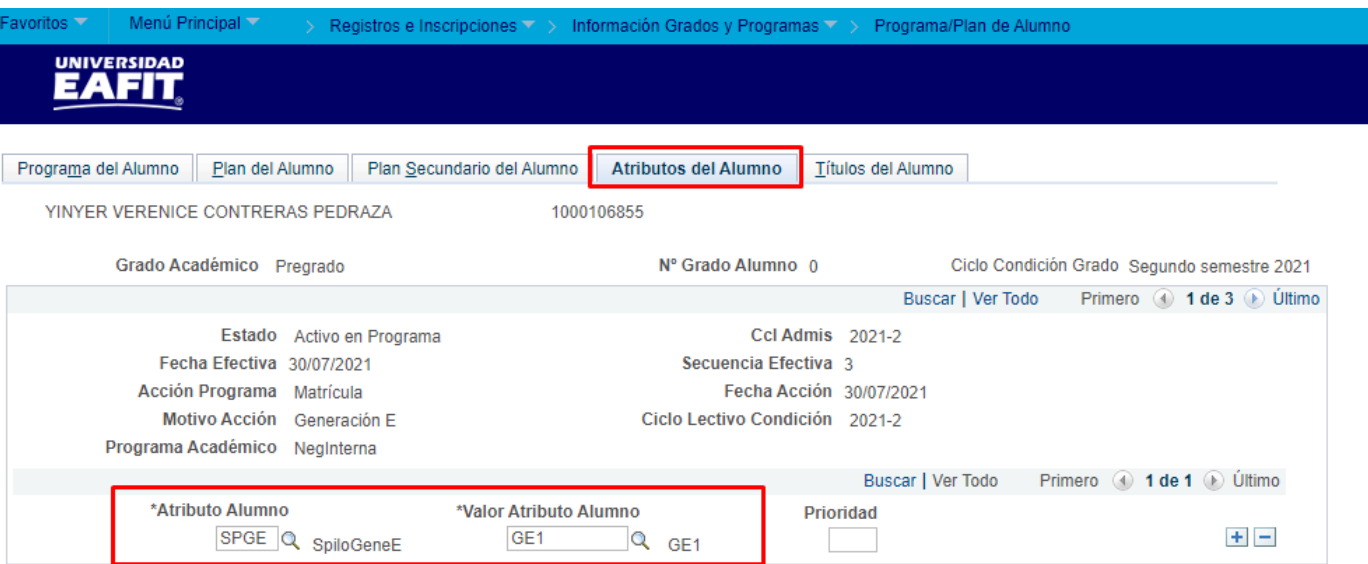

**Ruta:** *Menú Principal > Registros e Inscripciones > Información Grados y Programas > Programa/Plan de Alumno*

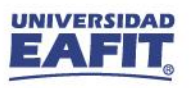

#### **Reportes**

**Consulta general de Admisiones:** en este reporte se identifica la acción de admisión **Matrícula** en el programa académico correspondiente y con el tipo de admisión **TAD**.

**Consulta:** EA\_CONSULTA\_GENERAL\_ADMISIONES

**Ruta:** *Menú Principal > Herramientas de Informes > Consultas > Visor de Consultas*

EA\_CONSULTA\_GENERAL\_ADMISIONES - Consulta General de Admisiones

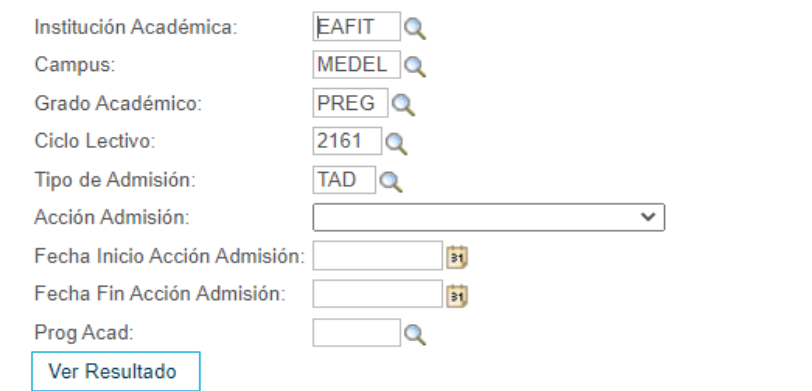

Descargar resultado en: Hoja de cálculo Excel Archivo Texto CSV Archivo XML (29 kb)

Ver Todo

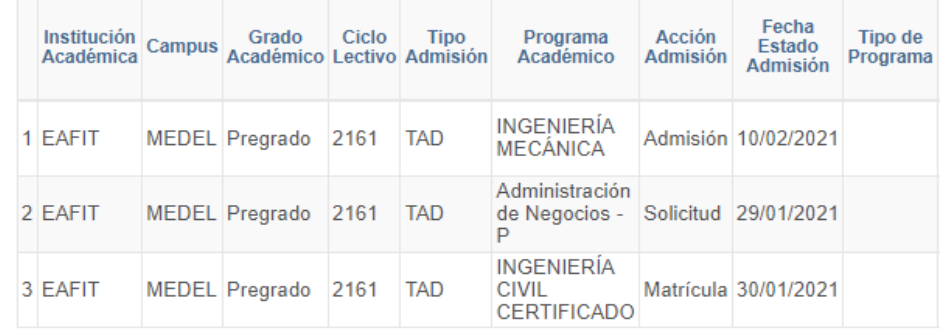

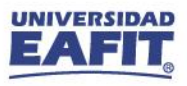

#### www.eafit.edu.co/epik **Epik Reportes Estudiantes Ser Pilo Pago:** permite identificar los estudiantes de Ser Pilo y Generación E con sus asignaturas inscritas y pagadas. **Consulta:** EA\_ESTUD\_SPP\_GENERACIÓN\_EEA ESTUD SPP GENERACIÓN E - Estudiantes "Ser Pilo Pago" Institución académica: EAFIT Grado académico: PREG Q Ciclo lectivo:  $2161$ <sup>Q</sup> Programa académico:  $\circ$ Ver Resultado Descargar resultado en: Hoja de cálculo Excel Archivo Texto CSV Archivo XML (82 kb) Primero 1-100 de 129 ▶ Ver Todo Código Institución Grado Ciclo Id del Tipo de Documento de Tipo de Atributo de Semestre Semestre Programa **Acción** Motivo Número de **Acción Nombres** Convocatoria Nombre catálogo Clase programa académica académico lectivo estudiante documento identidad admisión alumno inicial previsto académico Programa Acción catálogo Clase académico **SANTIAGO** Cédula de Ser Pilo 1505 Incl<br>Manual 1 EAFIT **PREG** 2161 1000000950 1000203112 **GUTIERREZ** SpiloGeneE 8 0 8 4 **COMP DE0150 CONSULTORIO 1** Derecho ciudadanía convocatoria 4 OSORNO **SANTIAGO** Cédula de Ser Pilo 1505 Incl<br>Manual 2 EAFIT PREG 8 0 8 4 **COMP DE0150 CONSULTORIO 1** 2161 1000000950 1000203112 **GUTIERREZ** SpiloGeneE Derecho ciudadanía convocatoria 4 OSORNO **SANTIAGO** Ser Pilo Cédula de 1505 Incl<br>Manual 3 EAFIT PREG 2161 1000000950 1000203112 **GUTIERREZ** 8 0 8 4 **COMP DE0150** CONSULTORIO 1 SniloGeneE Derecho ciudadanía convocatoria 4 OSORNO **SANTIAGO** Ser Pilo 1505 Incl Cédula de 4 EAFIT PREG 2161 1000000950 1000203112 GUTIERREZ SpiloGeneE 8 0 8 4 Derecho **COMP** DE0150 CONSULTORIO 1 ciudadanía convocatoria 4 **ORODNO**

**Ruta:** *Menú Principal > Herramientas de Informes > Consultas > Visor de Consultas*

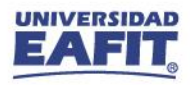

#### **Resumen de funcionalidades**

**Funcionalidades administrativas**

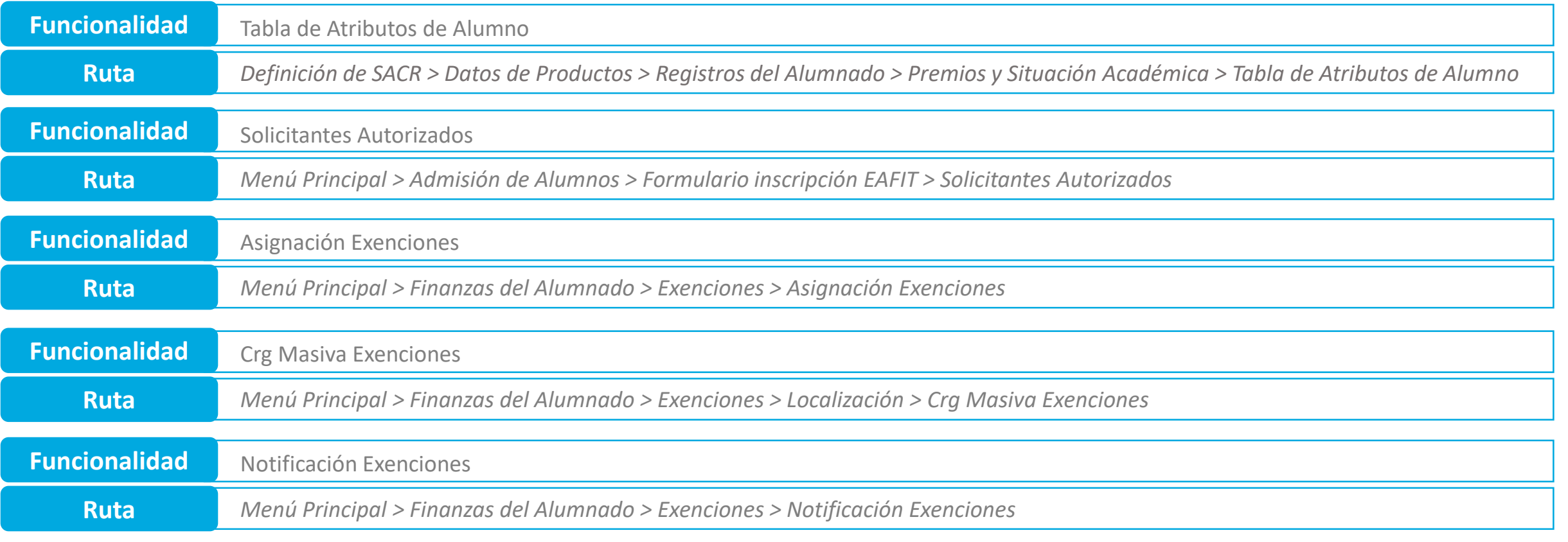

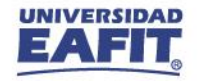

#### **Resumen de funcionalidades**

**Funcionalidades administrativas**

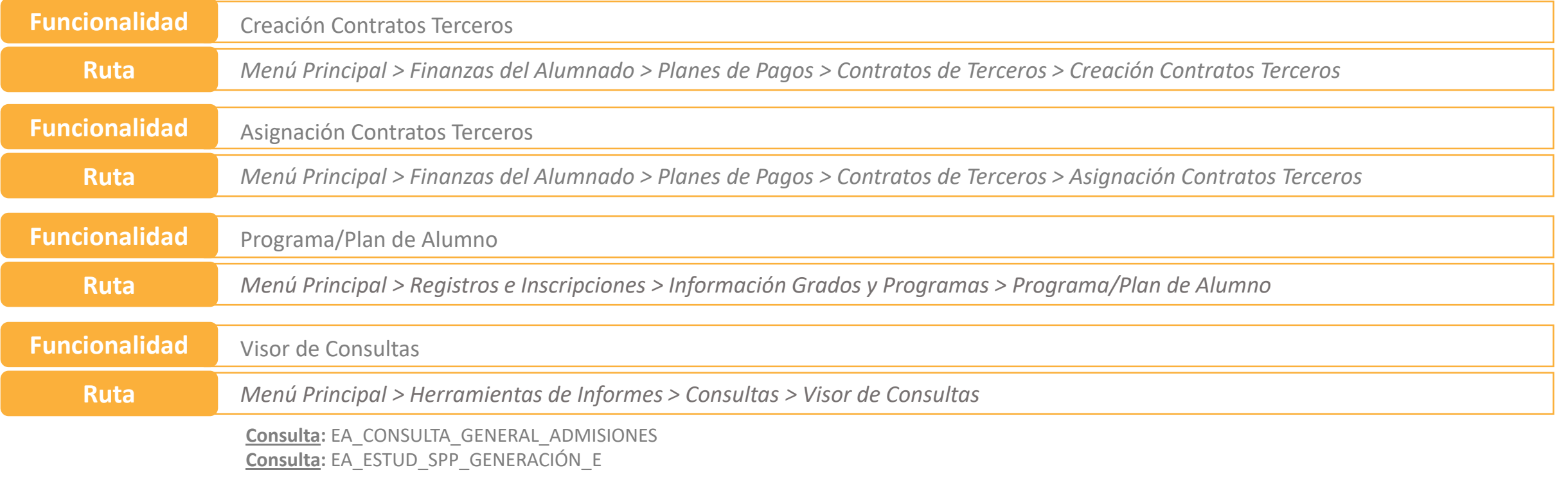

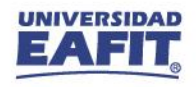

#### Material de estudio

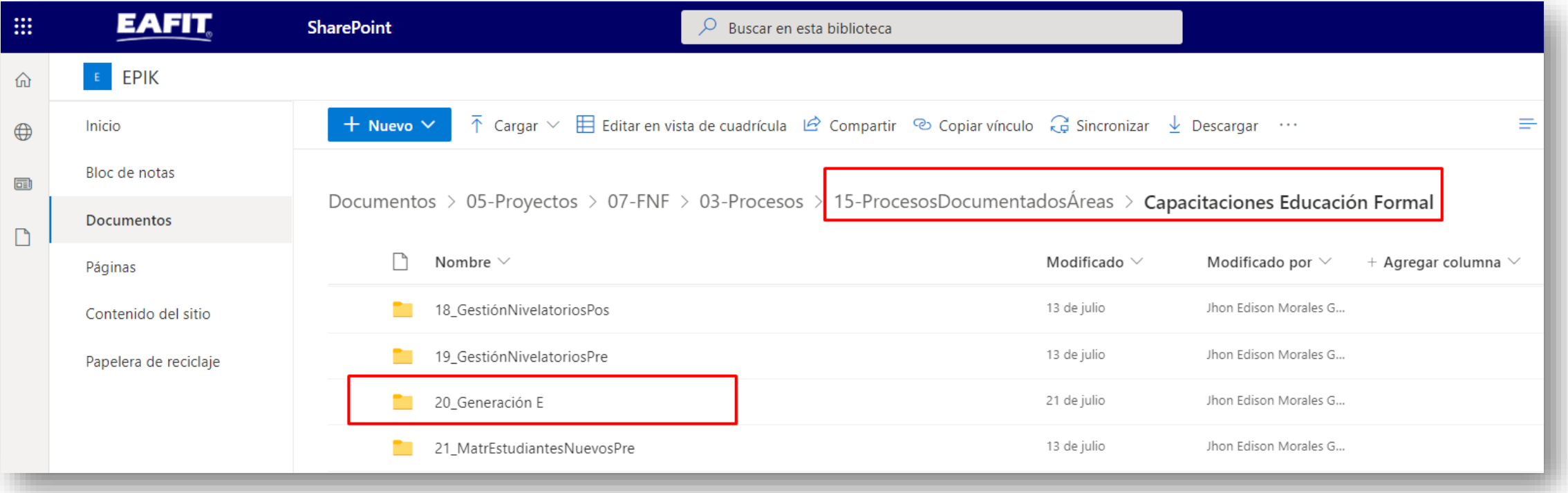

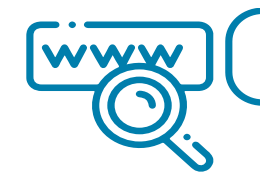

 $\begin{array}{c} \hline \blacksquare \end{array}$ 

https://n9.cl/l3hii

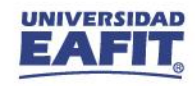

**¡GRACIAS!**

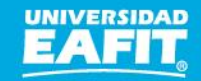